# SITES ONBOARDING GUIDE

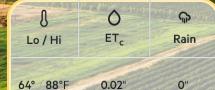

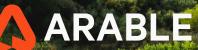

0

ET,

Lo/Hi

Ģ

Rain

# **TABLE OF CONTENTS**

| Sites Quick-Start Guide            | 3-4   |
|------------------------------------|-------|
| What is Sites?                     | 5     |
| Transition to Sites                | 6     |
| Map View                           | 7     |
| New Deployments                    | 8     |
| Sites Page                         | 9     |
| View Site Data                     | 10    |
| Edit a Site                        | 11    |
| Customize Site Boundaries          | .12   |
| Add or Remove a Device from a Site | 13    |
| Create a Season for Each Site      | 14    |
| View and Edit Connected Sensors    | 15    |
| Create a New Site                  | 16-21 |

## SITES QUICK-START GUIDE

Most of your Arable experience will not change but there are a few actions you can take to make sure you get the most out of this new feature.

#### 1. Assign any Unassigned Devices

If you have any devices that couldn't be assigned to a Site they will appear in a list on the Map page. Make sure all of your Devices are assigned to at least one Site to ensure you're able to view and retrieve the data.

#### 2. Review Site boundaries and edit as needed

The default boundaries for all new Sites are a square 10x10 meters but you can customize them to match your field or management zone. Any new Marks deployed within the Site boundaries will automatically be assigned to that Site.

#### 3. Rename Sites, if desired

Sites will automatically be named after the Location Name but they can easily be changed.

### SITES QUICK-START GUIDE, Cont.

#### 4. Combine, Remove, or Separate Sites

You may find multiple Sites created for the same field, Sites created from accidental or test deployments, or some deployments combined into one Site when you'd rather have them separate. You can reassign Marks to a different Site and remove any Sites you don't need.

#### 5. Create new Sites

You can create new Sites from scratch or from past deployments that are no longer Active.

#### 6. Update your Alert Settings

If you had any custom Location-specific Alert settings, you will need to set them again for your new Sites.

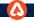

# WHAT IS SITES?

Sites is a new geography-based way of visualizing your data. Instead of tying your data to each individual Mark deployment, you are now able to associate data from your Mark(s) to fields, blocks, or management zones.

Sites allows you to add one or more Marks to a field boundary so you can compare environmental conditions, crop performance, and outcomes across multiple fields, multiple deployments, and multiple seasons. It also enables easier day-to-day management practices such as irrigation, scouting, and crop health monitoring.

### **TRANSITION TO SITES**

When your account is ready for transition to Sites, you will see a "Welcome to Sites" message when you log in.

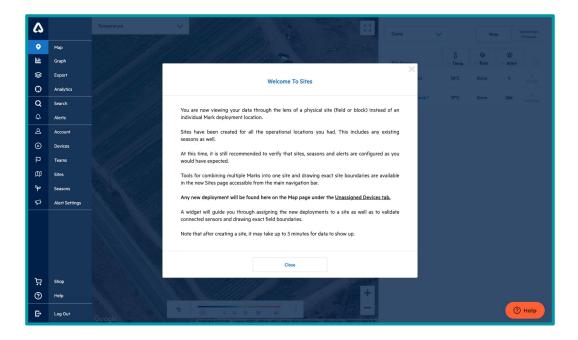

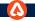

# **MAP VIEW**

You'll notice that the Web landing page, Map, has changed to a Sites-specific view. Your currently-deployed devices will appear in the Current Sites tab with the Site Name as the original name of the device location.

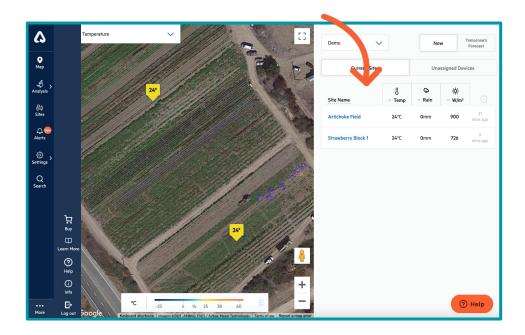

# **NEW DEPLOYMENTS**

Future deployments will appear under the **Unassigned Devices** tab on the **Map** screen. If you would like to tie the new deployment to an existing site, select that site's name under "Add to Site." If you would like to create a new site for this device, select "Create New Site."

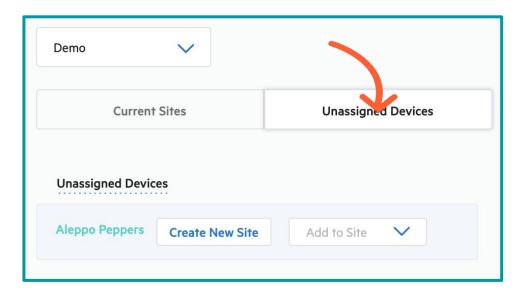

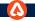

### SITES PAGE

Navigate to the <u>Sites</u> page of the Web app to view and manage your existing Sites. From here you can view each Site's data, delete or create new Sites, and edit your Sites, including changing the boundaries of your Sites, editing soil properties, and setting up seasons.

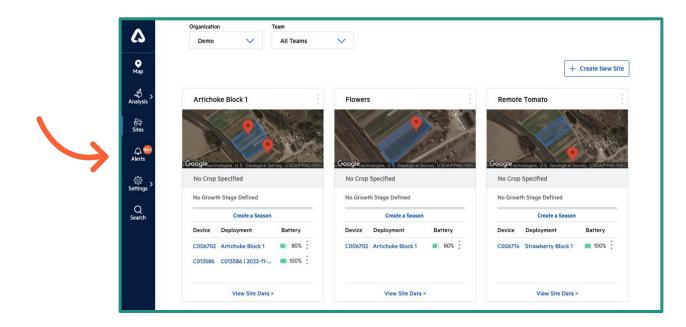

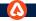

# **VIEW SITE DATA**

You can access data for a specific Site by clicking on the Site name on the <u>Map</u> page or through the <u>Sites</u> page. On the <u>Sites</u> page, click on "View Site Data" under the selected Site. This will take you to the data and charts that you are accustomed to, including the <u>Weather</u>, <u>Plant</u>, and <u>Notes</u> tabs.\*

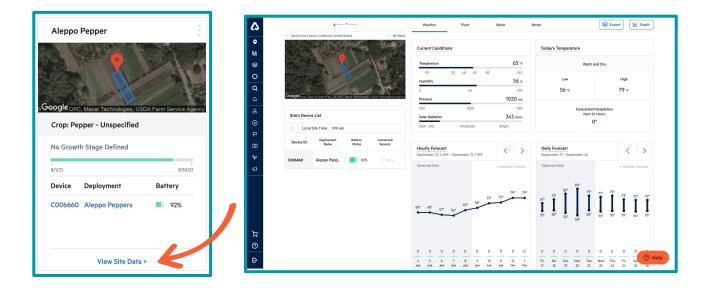

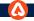

# **EDIT A SITE**

To edit a Site, click on the three dots on the upper right corner of the desired Site and select "Edit Site." From this screen, you can perform several edits.

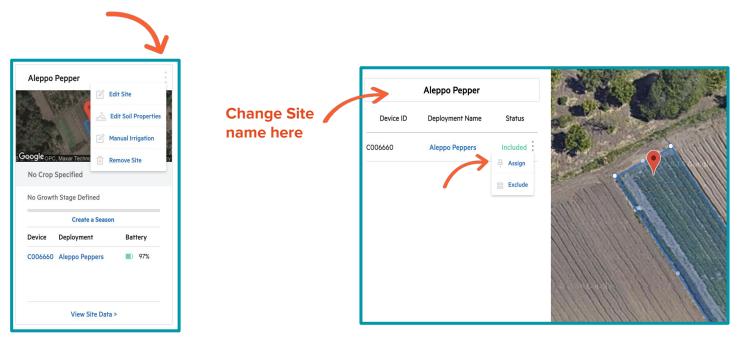

#### **CUSTOMIZE SITE BOUNDARIES**

With the transition to Sites, Site boundaries for existing deployments were preset to a  $10 \times 10$  meter zone. To change a Site's boundaries, click on the white dots on the perimeter of the existing boundary and drag to the desired positions.

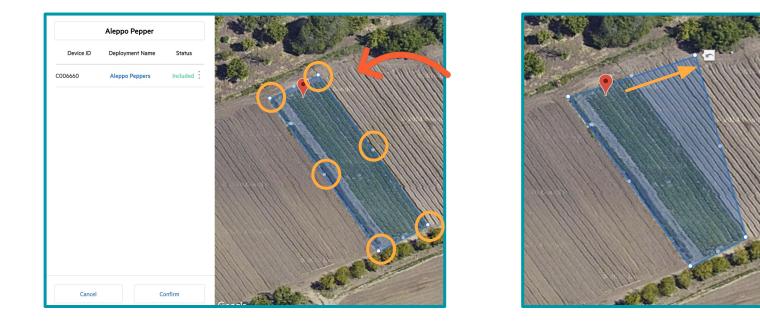

# ADD OR REMOVE A DEVICE FROM A SITE

To include or exclude a device from a Site, click on the three vertical dots under "Status" and select the desired status.

| Aleppo Pepper |                 |            |  |  |
|---------------|-----------------|------------|--|--|
| Device ID     | Deployment Name | Status     |  |  |
| C006660       | Aleppo Peppers  | Included   |  |  |
|               |                 | 두 Assign   |  |  |
|               |                 | 88 Exclude |  |  |

#### **Status Definitions**

**Included:** An included device captures data from your Site only if it's within the Site's boundary.

**Assigned:** An assigned device captures data from your Site regardless of its location relative to the Site's boundary.

**Excluded:** An excluded device will not capture any data from your Site regardless of its location relative to the Site's boundary.

### **CREATE A SEASON FOR EACH SITE**

Setting up Seasons for each Site ensures optimal tracking of crop growth stages and GDDs. On the <u>Sites</u> page, click "Create a Season" under each Site. This will take you to the <u>Seasons</u> page, where you can create a new season and assign it to the Site.

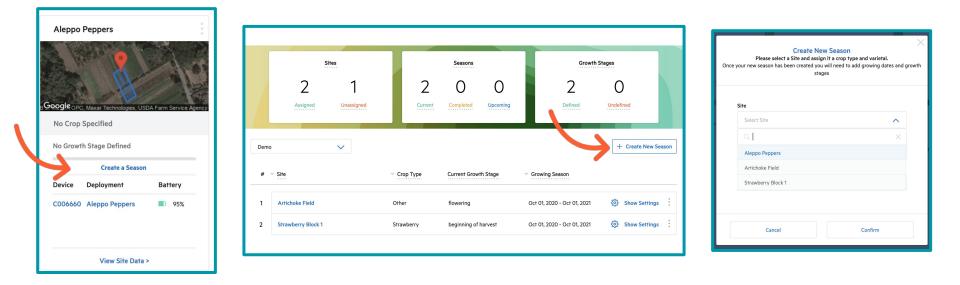

# **VIEW AND EDIT CONNECTED SENSORS**

You can see a device's connected auxiliary sensors (anemometer, soil moisture probes, and pressure switch) on each Site's data page. To set up or edit the connected devices, click on the vertical dots next to the device ID in the "Sites Device List" section. You can also edit connected devices under each Site in the <u>Sites</u> page.

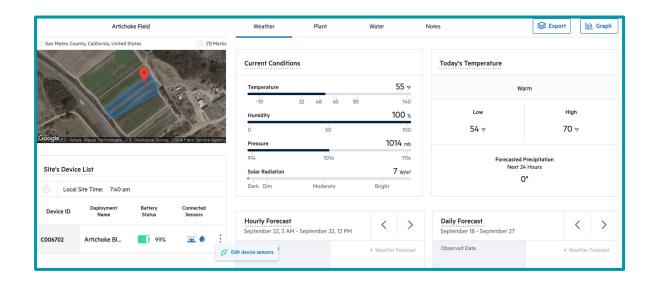

# **CREATE A NEW SITE**

Before creating the Site, select the appropriate Team and it will automatically be added to the Team.

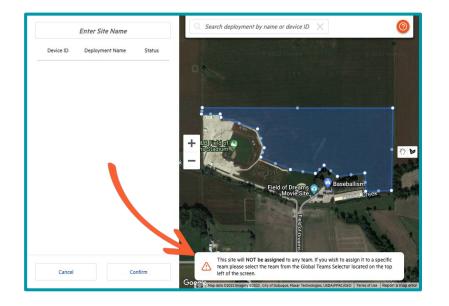

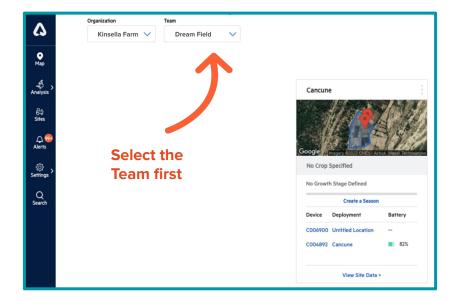

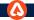

You can add unassigned Sites to Teams by going to Settings > Teams and clicking on Unassigned Sites.

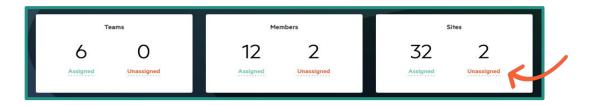

You can also move Sites to different Teams on the Teams settings page by selecting the Team and clicking "Edit Team".

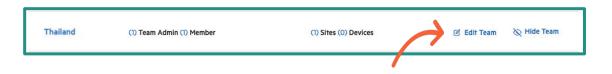

New Sites can be created from the <u>Sites</u> page. Click on "Create New Site". Tip: Click on the bubble to zoom into the area of your existing Sites.

|                                                           | + Create New Site                                         | Enter Site Name                  | <b>0</b> |
|-----------------------------------------------------------|-----------------------------------------------------------|----------------------------------|----------|
| Artichoke Field                                           | Strawberry Block 1                                        | Device ID Deployment Name Status | -        |
| Googles, U.S. Geological Survey, USDA Farm Service Agency | Googles, U.S. Geological Survey, USDA Farm Service Agency |                                  |          |
| Crop: Other - Unspecified                                 | Crop: Strawberry - Unspecified                            |                                  |          |
| Growth Stage: flowering                                   | Growth Stage: beginning of harvest                        | Click to                         |          |
| Device Deployment Battery                                 | Device Deployment Battery                                 | zoom in on<br>desired site       |          |
| C006702 Artichoke Block 1 🔳 94%                           | C006714 Strawberry Block 1 🔲 100%                         | location                         |          |
|                                                           |                                                           |                                  | +        |
| View Site Data >                                          | View Site Data >                                          | Cancel Confirm                   | <b>—</b> |

To set your Site's boundaries, select the drawing tool at the top of the image, then click on the corners of the desired zone to define the Site. When the Site is defined, it will show highlighted in blue. Click "Confirm" to save.

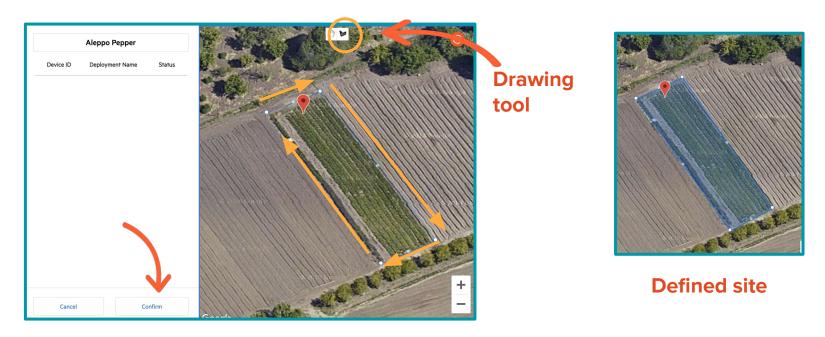

**TIP**: For help creating a Site, click on the orange dot on the upper right corner of the screen.

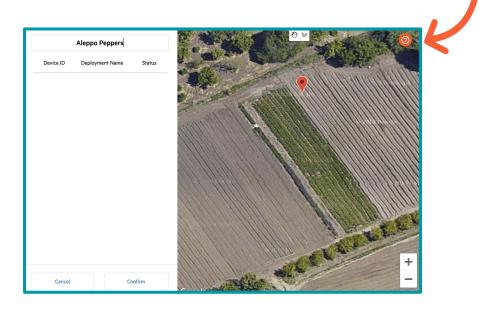

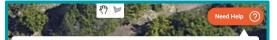

This map will show all available Arable Marks deployments based on your permissions.

To create a site, You should give it a name first, and then zoom in to your desired deployment by clicking on the deployments cluster icon ( $\bigcirc$ ) in the map, by using your mouse scroll and the drag tool ( $\bigcirc$ ), or by using the map navigation tools at the bottom right side of the map.

To draw a boundary, click the draw boundry tool (>>) on the top center part of the map and draw the boundry area by clicking around the Arable Marks you want to include in your site. Complete the site boundary drawing by coming back to the first vertex.

Site boundaries can have maximum size of 1000 km2.

All the Arable Marks that are within the boundary you draw for the site will be populated in the table on the left along with their associated deployments.

To edit a boundary, click on the vertices and drag them to the desired position.

#### Understanding Each Device Status

Included: An Included device captures data from your Site only if it's within the site's boundary.

 Assigned: An assigned device captures data from your Site regardless of its location relative to the site's bondary.

Excluded: An excluded device will not capture any data from your Site regardless of its location relative to the site's bondary.

Sites can even be created from past deployments that are no longer Active. In the "Create New Site" screen, search for the deployment name or device ID.

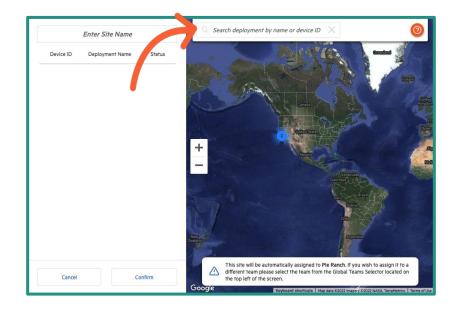

# **Questions? We're here to help!**

ARABLE

Email: support@arable.com

FAQ's: bit.ly/3W8WNyG

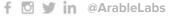